#### **Simulation d'un lancer d'un dé cubique équilibré à l'aide du tableur d'Open Office :**

Ouvrez un nouveau fichier tableur (excel/open office...).

1°) Dans la cellule **A1**, tapez la fonction **=ALEA( )**. Qu'obtenez-vous ? *(ne pas oubliez le signe =)*

Appuyez sur la touche f9 plusieurs fois. Qu'obtenez-vous alors ?

**La fonction =ALEA( ) permet d'obtenir un nombre aléatoire entre 0 et 1.**

*Pour plus de commodités, nous allons désélectionnez le calcul automatique du tableur : Outils/Contenus des cellules/ Calcul automatique. On appuiera sur la touche f9 pour obtenir les résultats à chaque fois.*

Effacez le contenu de la cellule **A1**, puis tapez la formule **=4\*ALEA( )**. Qu'obtenez-vous ?

Quelle formule devez vous taper pour obtenir un nombre aléatoire entre 0 et 6 ?

 $\overline{2^{\circ}$ )

Nous allons utiliser la fonction **=ENT(...)**, qui permet d'obtenir la partie entière d'un nombre.

*Exemple :*  Tapez dans la cellule **B1** le nombre 4,9. Dans la cellule **C1**, tapez **=ENT(B1)**. Qu'obtenez vous ?

Modifiez la valeur de la cellule **B1** par 7,3. Qu'obtenez vous en **C1** ?

Ouvrez une nouvelle feuille du tableur (onglet feuille 2 en bas). Nommez la simulation d'un dé.

3°) Nous voulons obtenir un nombre **entier** aléatoire entre 1 et 6.

En tapant la formule **= 6\*ALEA()**, nous obtenons un nombre aléatoire entre 0 et 6.

Dans la cellule **A1**, tapez **=ENT(6\*ALEA())**.

Nous obtenons alors un nombre entier aléatoire entre 0 et 5. (tapez f9 pour vérifier).

Pour obtenir un nombre entier aléatoire entre 1 et 6, il suffit de rajouter 1 à la formule précédente :

# $=$  **ENT(6\*alea())** + 1

# *N'oubliez pas de parenthèses !!!!!*

Nous pouvons désormais simuler le lancer d'un dé cubique équilibré.

Le tableur est un outil de simulation puissant qui va nous permettre de d'étudier un nombre important de lancers de dés, ce qui auraient été plus difficile à réaliser dans la réalité.

Nous pouvons, à l'aide du tableur, *étendre* une formule sur plusieurs cellules, pour éviter de la taper.

Nous allons étendre la formule précédente à cents cellules.

## *Première méthode :*

Dans la zone de nom, sélectionnez les cellules de A1 à A100 (tapez A1:A100)

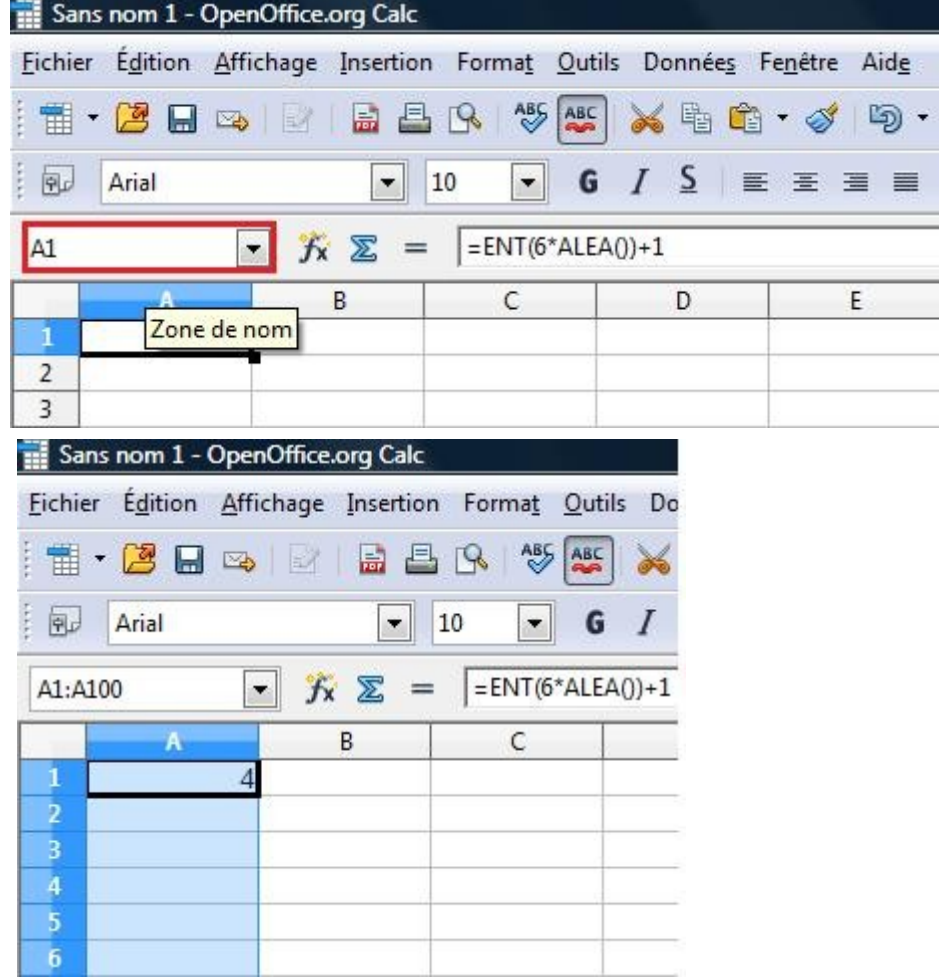

Étendre ensuite la formule vers le bas : *(Edition/Remplir/Bas)*

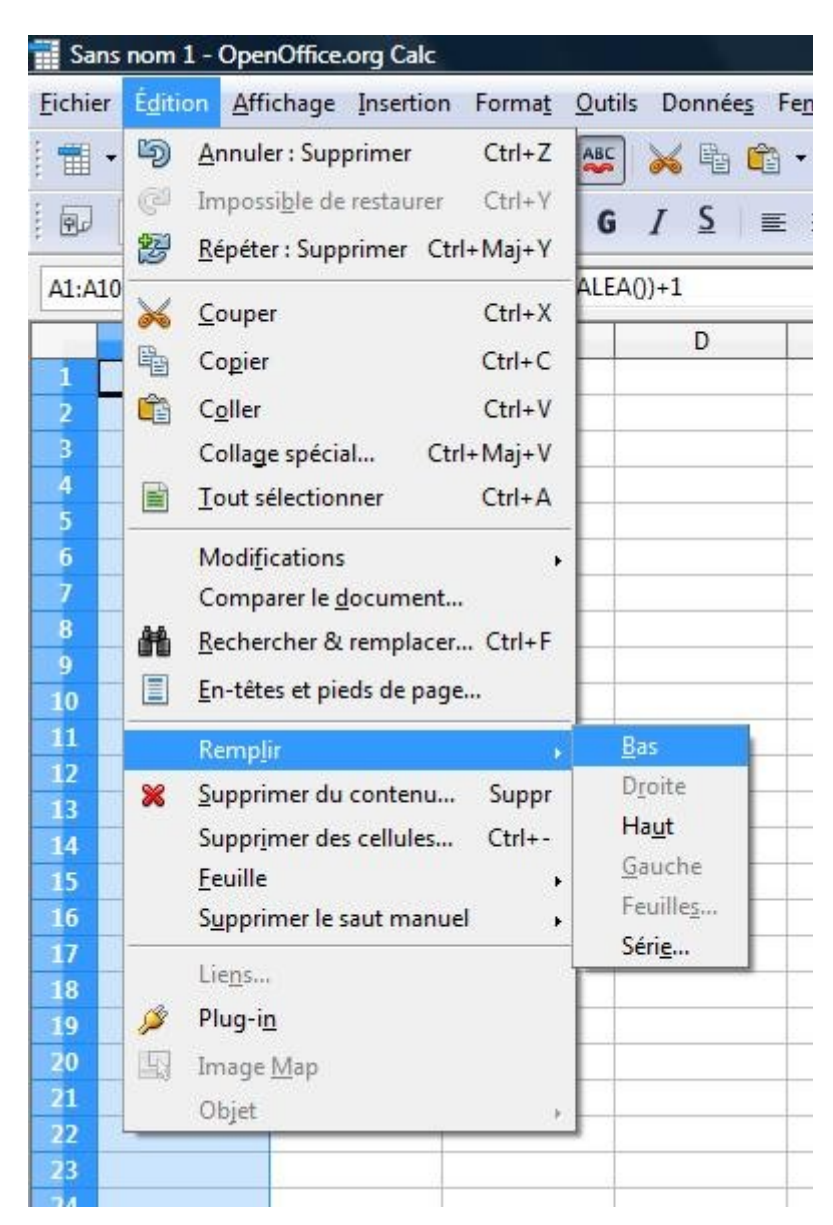

Appuyez sur f9.

## *Deuxième méthode :*

Placer la souris sur le petit carré de la cellule A1, en bas à droite.

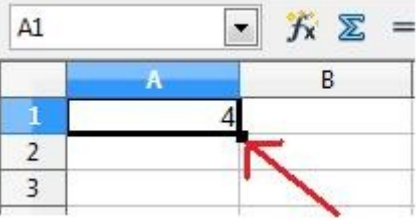

Votre curseur se change en croix.

Gardez le bouton gauche de la souris enfoncé et étendez la cellule jusqu'à la cellule A100.

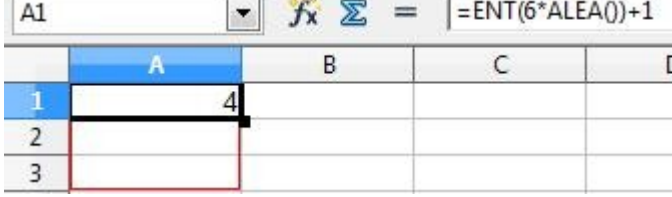

Relâchez le bouton de la souris Appuyez sur f9.

# **Étude de la simulation de 10 000 lancers d'un dé cubique équilibré :**

Nous savons maintenant simuler 10 000 lancers d'un dé cubique équilibré. Nous allons maintenant étudier et représenter graphiquement la fréquence d'apparition de chacune des faces du dé sur ces 10 000 lancers.

#### *Rappel :*

La fréquence d'apparition correspond au quotient du nombre de fois que la face est apparue sur le nombre total de lancer.

Pour calculer cette fréquence, nous allons utiliser la fonction =n**b.si(plage ; critère)** qui permet, sur une plage donnée, de calculer le nombre de fois que le critère apparaît.

Pour calculer sur 10 lancers le nombre d'apparition de la face 4, on entre la formule :

# $=$  **nb.si(A1:A10;4)**

Pour calculer la fréquence d'apparition sur 10 lancers de la face 4, on entre la formule :

## $=$  nb.si( $A1: A10:4$ )/10

A l'aide de cette formule, compléter les tableaux suivants :

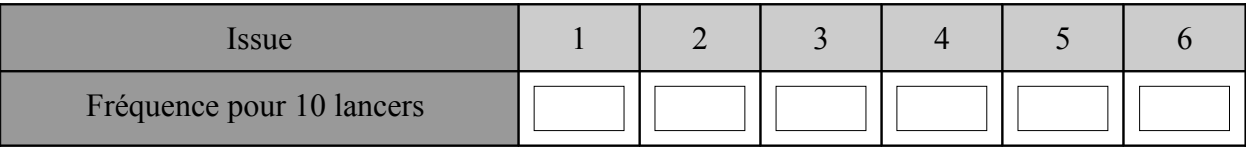

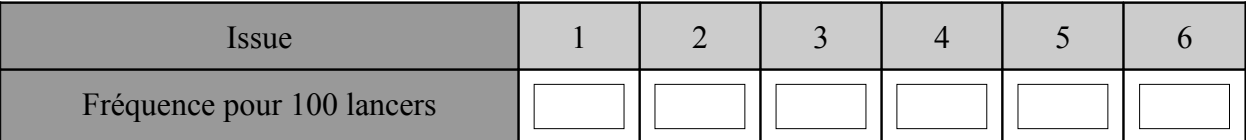

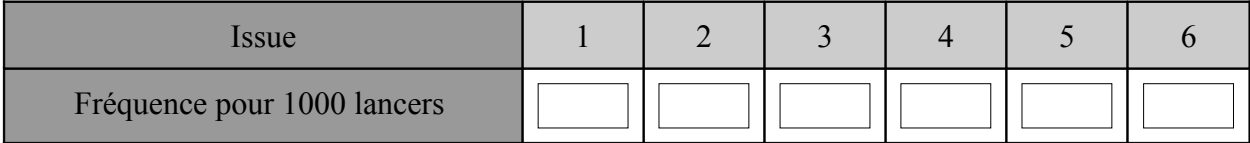

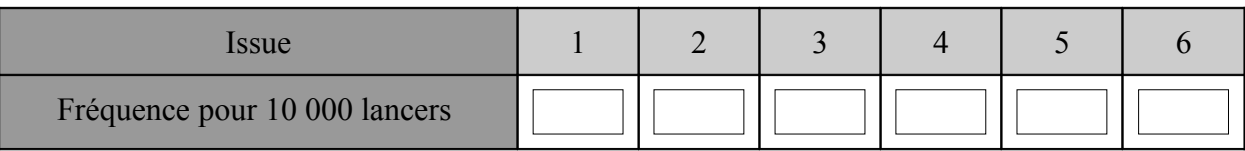

**Représentez graphiquement** ces quatre tableaux.

Exemple pour le premier tableau :

Sélectionner votre tableau et cliquer sur la touche diagramme :

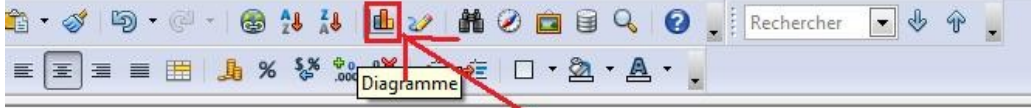

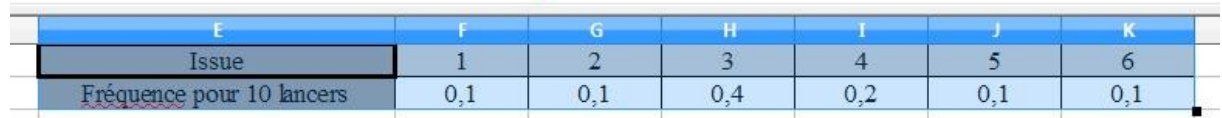

Dans **Type de diagramme**, sélectionner **Colonne**, puis cliquer sur Suivant.

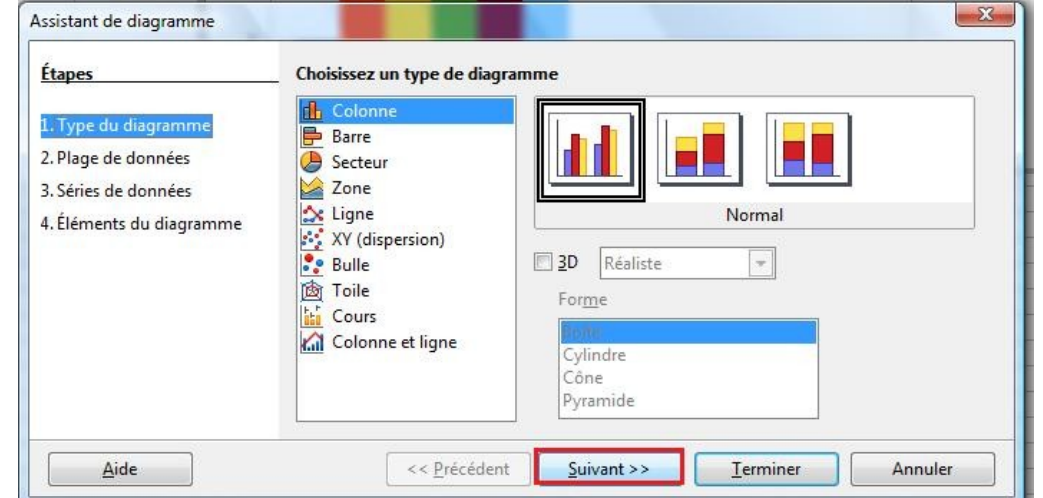

Dans **Plage de données**, sélectionnez **Série de données en lignes**, **Première colonne comme étiquette**, **Première ligne comme étiquette**, puis Suivant.

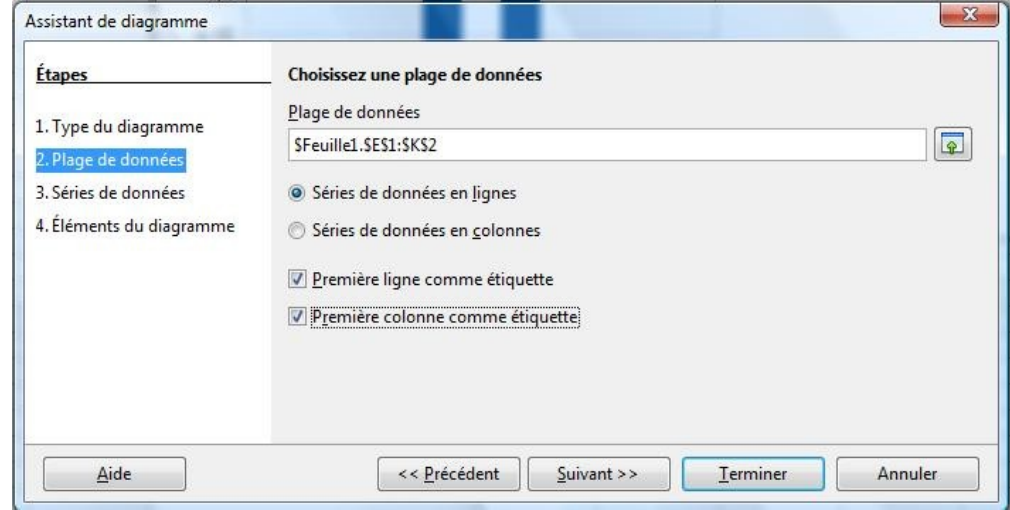

Ne rien modifier dans **Séries de données**. Sélectionnez Suivant.

Dans **Éléments du diagramme**, indiquez votre titre, vous pouvez laisser la légende. Sélectionnez Terminer.

Dans votre diagramme, double-cliquez sur l'axe vertical (axe des Y).

Dans l'onglet Échelle, indiquez 1 dans Maximum et décochez Automatique pour le maximum. Cette manipulation nous permettra de mieux comparer les différents diagrammes.

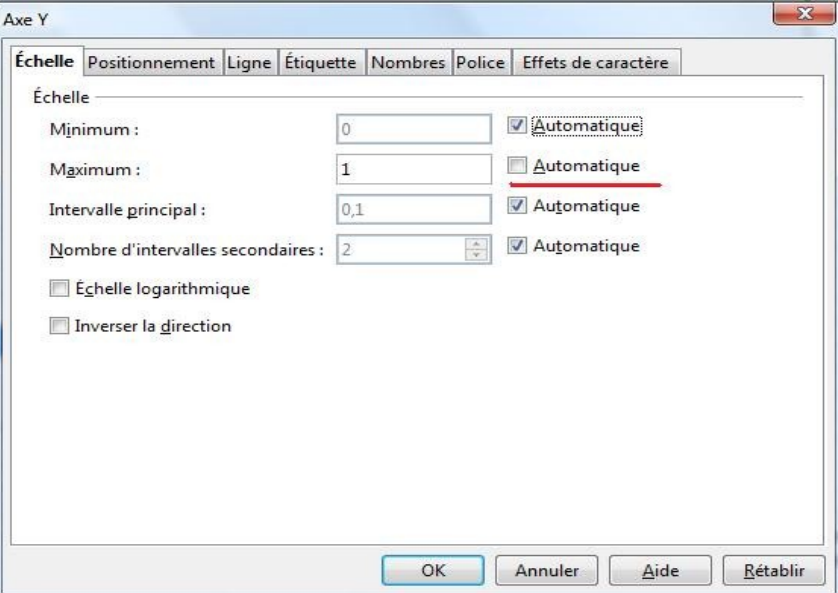

Réalisez les trois autres diagrammes par la même méthode. Appuyez plusieurs fois sur la touche f9. Que constatez vous ?

Ce travail est à envoyer, enregistré sous votre nom, à l'adresse indiquée par votre professeur Vous devez aussi envoyer votre fichier Tableur, avec votre nom, en pièce jointe.

Cette présentation a été réalisée pour le tableur de Open Office. Vous pouvez utiliser d'autres tableurs. Les formules restent les mêmes. Les interfaces sont cependant différentes pour la construction de diagrammes.